# ■専攻建築士管理システム登録更新申請マニュアル

※WEBによる更新申請のご案内です。

※WEB申請をされない方、専攻領域・専門分野を追加される方、非会員の方は書面による申請をおこな ってください。

#### ①、ログイン

下記のURLから専攻建築士管理システムにアクセスしてください。

URL https://kenchikushikai-cpd.jp/senkou/login.php

ログイン画面にて、CPD番号とパスワードの入力し、「ログイン」ボタンをクリック

ログイン画面

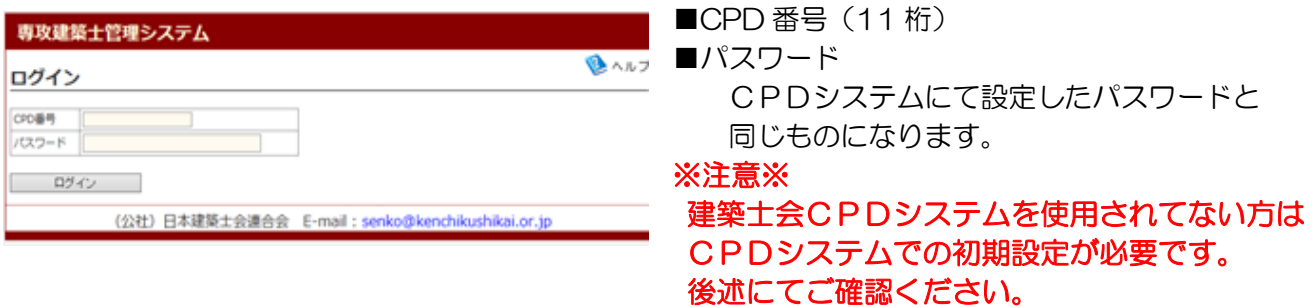

#### ②、専攻建築士更新申請・CPD 単位の確認

ログインしますとメニュー画面になります。

「専攻建築士更新申請・CPD単位の確認」をクリックします。

メニュー画面

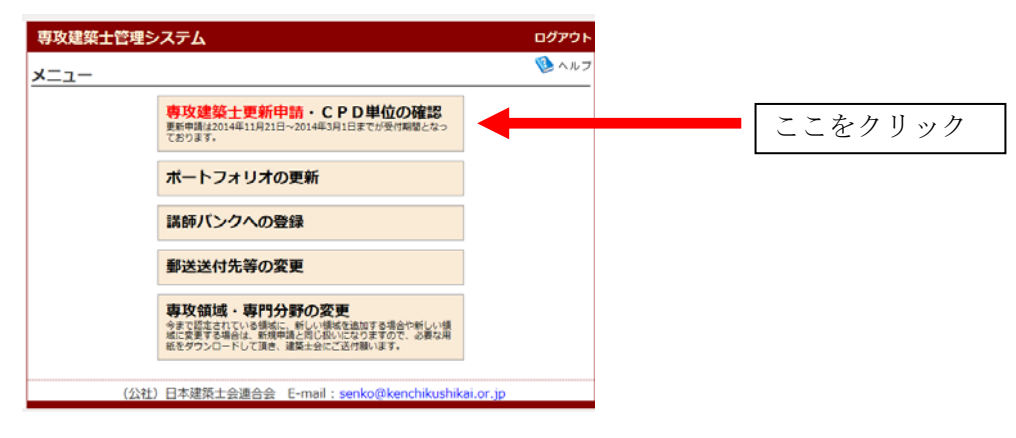

#### ③、専攻建築士更新申請・CPD 単位の確認

専攻建築士制度は5年ごとの更新でCPD60 単位が必要になります。

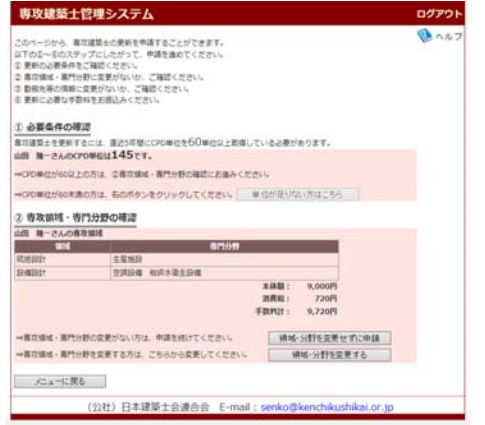

- ① 必要条件の確認 お名前とCPD単位の確認
- ② 専攻領域・専門分野の確認 登録している専攻領域と専門分野 申請に必要な料金が標記されます。

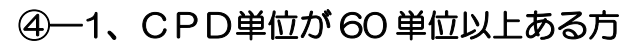

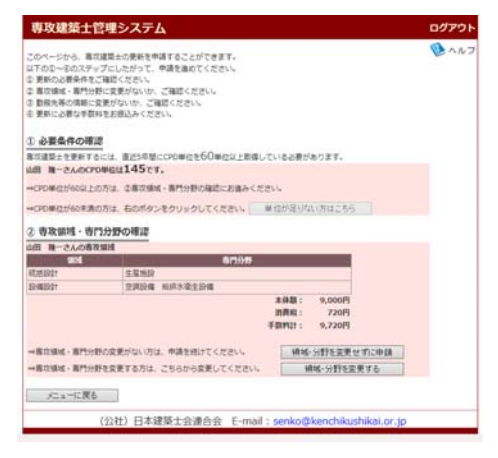

現在登録している専門領域と専門分野に間違えがなければ 「領域・分野を変更せずに申請」ボタンをクリック

# ④—2、CPD単位が 60 単位未満の方

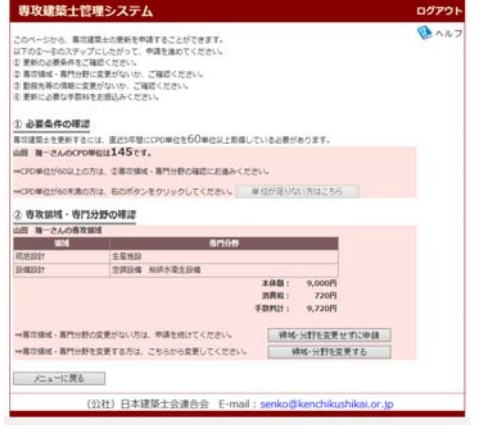

現在登録している専門領域と専門分野に間違えがなければ 「単位がたりない方はこちら」ボタンをクリック

#### 専攻建築士管理システム ログアウト  $\overline{\mathbf{B}}$   $\wedge$   $\overline{\mathbf{B}}$ CPD単位が足りない方 。<br>5は、以下の1~3のいずれかを満たせば更新することができます。 TifS年間のCPD紙 - 直近5年間のCPD単位が60未満の場合 - その他 CPD単位を取得するには、 OPDの認定プログラムはこちら - 参照<br>中請を続ける ──────申請を続ける<br>・「参照」を利用し定期講習停了証を添付して申請を<br>してください。 建築士資格取得後30年以上経過している方で、士法22条<br>の2の定期講習もしくは士法22条の4に基づく建築士会特<br>別総定課習等を受損し、いずれかで6単位以上のCPD単<br>位を取得している万 専攻建築士の更新条件を満たさない方、または、定年等 『下記ボタンより経歴証中議書一式をダウンロードし、<br>の理由で実務の一級を送いた 「専攻道安士」のために、 所属士会にご参議下さい。<br>「専攻道祭士 经歴証」を交付します。 事中連携→の事長名き

#### ■CPD単位が足りない方

#### 1、CPD 単位を取得する方法 Web 講習会/認定教材による研修にて CPD単位を取得することが可能です。 ※会報誌「建築士」にてCPD講座にて 単位を取得することができます。

 「Web 講習会/認定教材」のボタンを クリックしますとバックナンバーを 確認することができます。

#### 2、審査基準の適用の特例 APEC アーキテクト、APEC エンジニアを 取得されている方は資格証のデータを 添付ください。

 3、建築士資格取得後 30 年以上経過している方 士法 22 条の 2 の定期講習の修了証のデータを 添付ください。

### ⑤登録更新申請(誓約書)

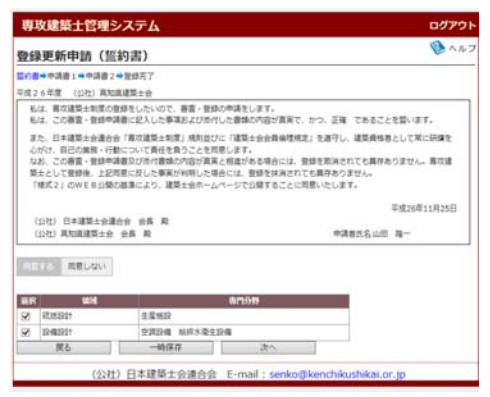

複数専攻領域を登録している方は、この画面にて 領域を減らすことができます。 更新しない領域のチェックをはすしてください。

誓約書に「同意」を選択していただき 個人情報の内容を確認後に「次へ」ボタンをクリック ※注意※ 領域追加の場合には、審査が必要になりますので

書面にても新規申請が必要です。

# ⑥登録更新申請 1(申請書)

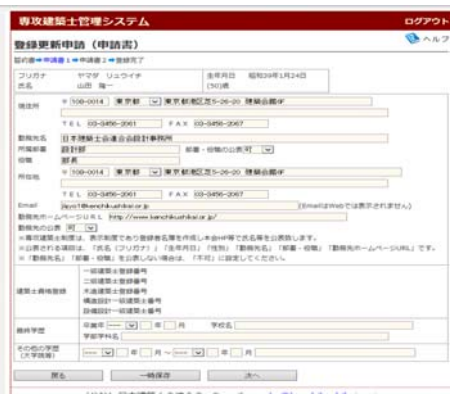

申請書の登録内容をご確認頂き、最新の情報を 入力してください。

#### ⑦登録更新申請2(申請書)

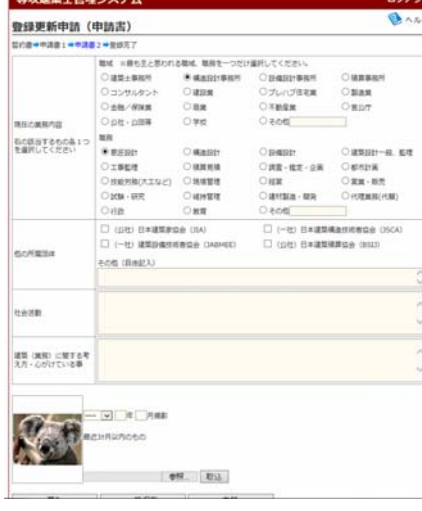

- ・現在の業務内容
- ・他の所属団体
- ・社会活動
- •建築(業務)に関する考え方 心がけている事 項目を入力ください。
- •顏写真データ (ipeg ファイル) 推奨サイズ、縦 472 ピクセル×横 354 ピクセルです。 推奨サイズ以外のファイルは圧縮されます。

内容を確認後に「申請」ボタンをクリック

### ⑧登録更新完了

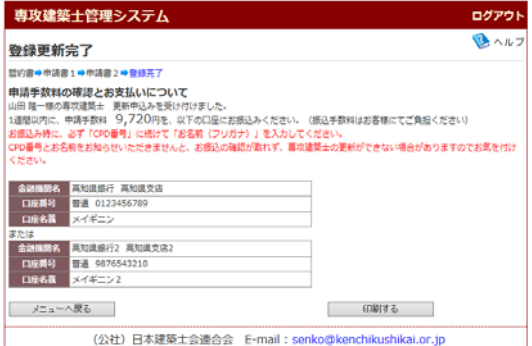

更新申請料の振込先のご案内です。 お名前の表記と金額をご確認いただき 一週間以内にお振込みください。 振込方法 ・CPD 番号、

・お名前(フリガナ)

※注意※ お振込の確認が取れないと、更新受付ができない場合も ありますのでお気をつけください。

# ■CPDシステムの初期設定

CPD情報システムログイン画面

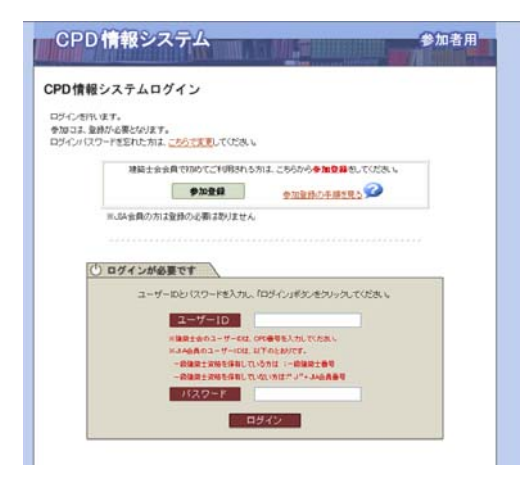

下記URLから CPD 情報システムに アクセスしてださい URL https://jaeic-cpd.jp/

ログイン画面にて「参加登録」の 文字をクリックすると、「参加登録画面」へ進みますので パスワード等の設定をしてください。

# ■専攻領域の追加·専門分野を変更する場合

CPD 単位が60以上あり、専攻領域や専門分野を変更する場合には、審査が必要になるため 書面にての申請が必要です。

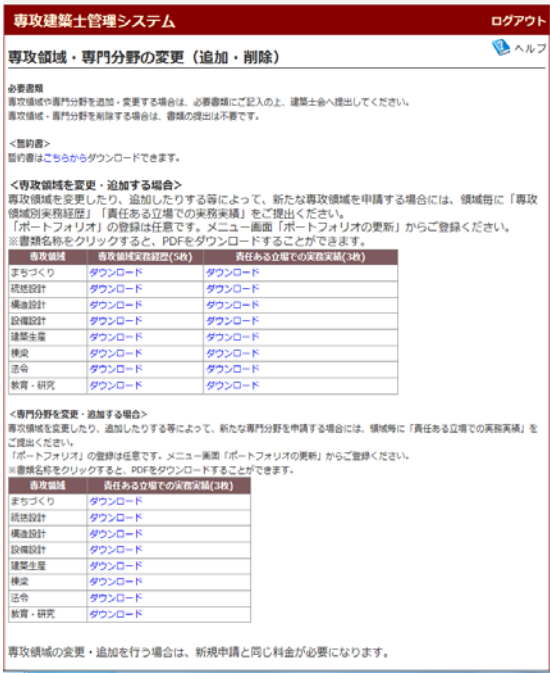